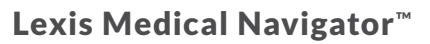

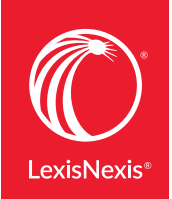

# LEXIS MEDICAL NAVIGATOR™ QUICK REFERENCE GUIDE

Lexis Medical Navigator™ can help you conduct complex medical malpractice research with ease, speed and confidence. Use the tips in this reference guide to take full advantage of the timesaving features. Detailed instructions will help you work within each of the task-based areas or "pods."

On the road? Access Lexis Medical Navigator™ with current tablets and laptops. Just sign in! Lexis Medical Navigator screens adapt to most devices automatically.

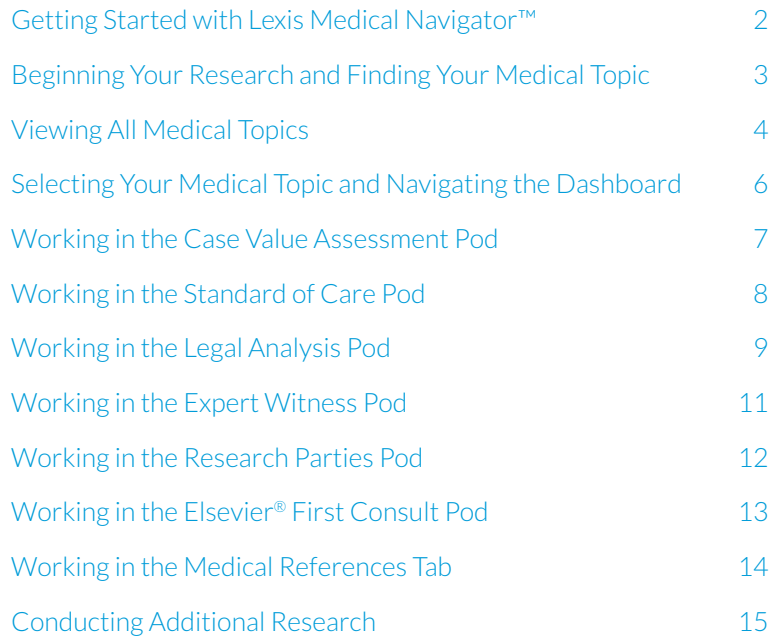

Please note: All screens shown in this guide may change slightly as new sources, features and enhancements are added.

# <span id="page-1-0"></span>Getting Started with Lexis Medical Navigator<sup>™</sup>

1. **Sign in** to Lexis Advance®

2. **Select**  $\bullet$  next to Research at the top left of the Lexis Advance home page. Choose Lexis Medical Navigator.

Forgot ID or password? Call LexisNexis® Customer Support at 1-800-543-6862.

Find the Lexis Medical Navigator homepage display below.

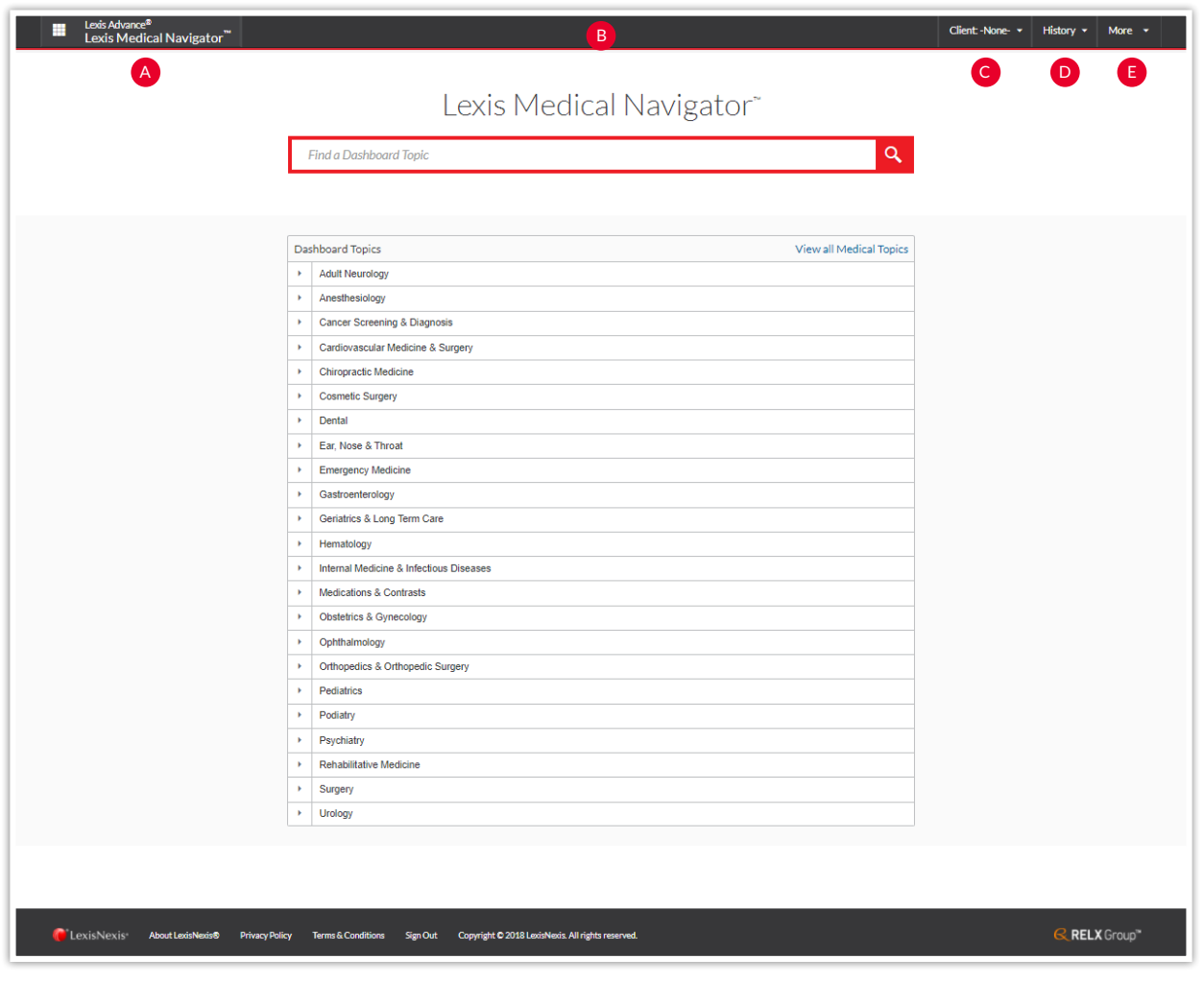

- **A Return to this screen** anytime. Just click! **B** Navigate quickly with this black header (a.k.a. the "experience bar"). Available on most Lexis Medical Navigator screens.
- c Add or change a client or matter ID. Click v and select an existing client ID or add new ones.
- **D** Return to previous research. Find topics and documents from the last 90 days. Click  $\blacktriangleright$  and choose from the last five searches or documents. Or click **View All History** for more.
- **Move to work Folders, settings, sign out and more.** E To make Lexis Medical Navigator your default start page, select **More**, then **Settings**. Select **Lexis Medical**  Navigator from the Start Page  $\blacktriangleright$  . Save changes.

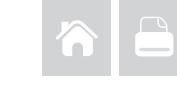

#### <span id="page-2-0"></span>Beginning Your Research and Finding Your Medical Topic: Two Ways to Start

Lexis Medical Navigator offers you access to more than 100 of the Most Commonly Litigated Medical Topics with interactive dashboards for finding, using and saving information. In addition, you can research hundreds of additional medical topics beyond the Lexis Medical Navigator dashboard.

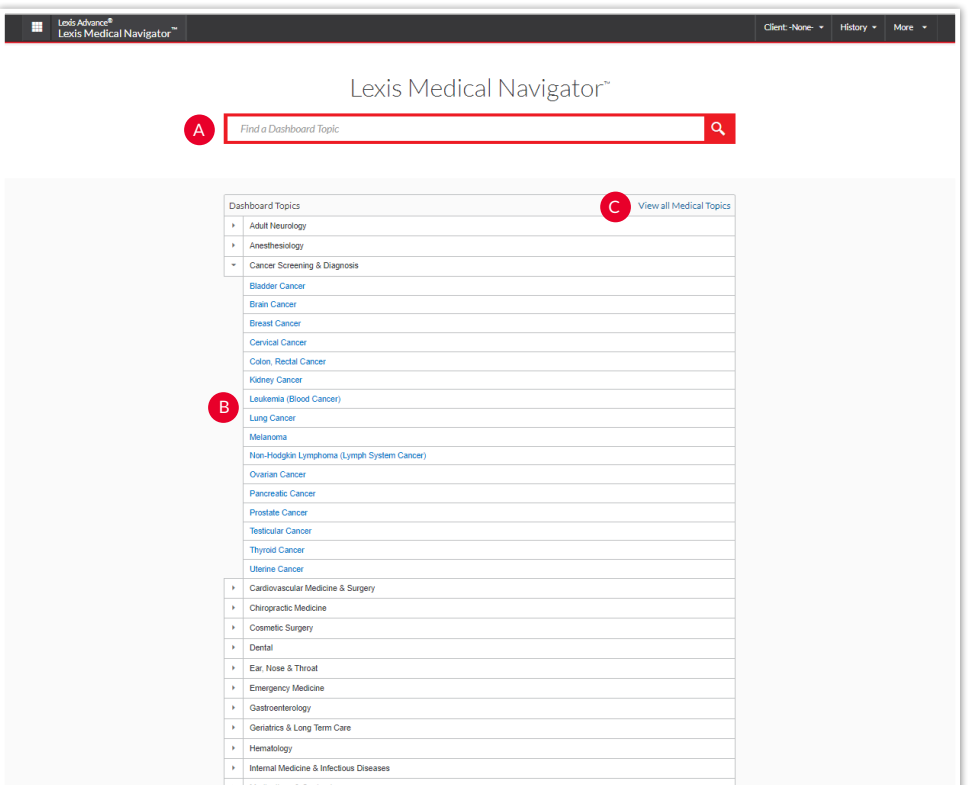

- **A Search the Dashboard Topics.** If you know your topic **B** terms, you can use the red search box.
	- 1. **Enter** your search terms, e.g., ENTER: *breast cancer* and select **FIND**.
	- 2. **Choose your Dashboard Topic** from the research results list. (Your search words are highlighted.) For example, select **Breast Cancer**.
	- 3. **Your topic Dashboard displays** (not shown).
- **B** Browse the Dashboard Topics by medical specialty:
	- 1. **Review the topic** table of contents (TOC): click  $\triangleright$  next to a medical specialty to display its relevant topics. For example, click4next to Cancer Screening & Diagnosis.
	- 2. **Select your topic**, and your topic Dashboard displays (not shown). To close a section of the TOC, click  $\blacktriangledown$  next to the specialty.

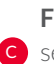

**Find topics beyond** the list of Dashboard Topics (or to c) search all available journal and medical illustrations), select **View all Medical Topics**.

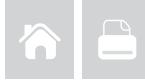

# <span id="page-3-0"></span>Viewing All Medical Topics

Review and research hundreds of medical topics outside the Lexis Medical Navigator Dashboard Topics with the View All Medical Topics page, which displays when you select the **View all Medical Topics** link on the Lexis Medical Navigator home page. This page helps you with two tasks:

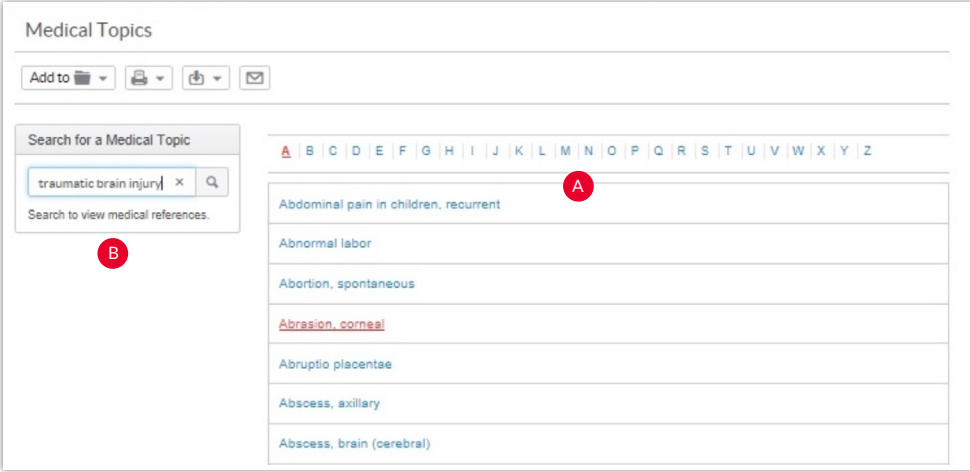

**Browse an alphabetical list** of medical topics. Select a topic and a detailed Elsevier® First Consult document displays A automatically (not shown). Learn more about [Elsevier First Consult](#page-12-1) documents here.

**B) Search a medical topic** and view Elsevier First Consult documents, plus search more than 1,600 Elsevier full-text medical journals, textbooks, medical abstracts and other medical sources and medical images. To run a search:

- 1. **Enter** your search words, e.g., ENTER: *traumatic brain injury*, and select the magnifying glass search button. (See above.)
- 2. **Select** an **Elsevier First Consult document** from the list of links. Or …

3. **Review** additional journals and images that include your search words. Select **View Medical References**.

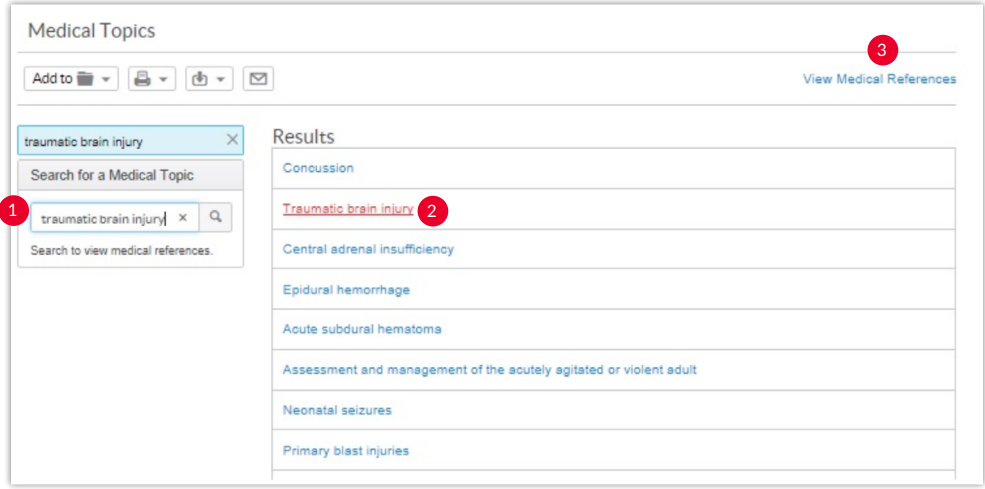

# Viewing All Medical Topics

When you select the **View Medical References** link from the View All Medical Topics page (see previous page), you move to these results:

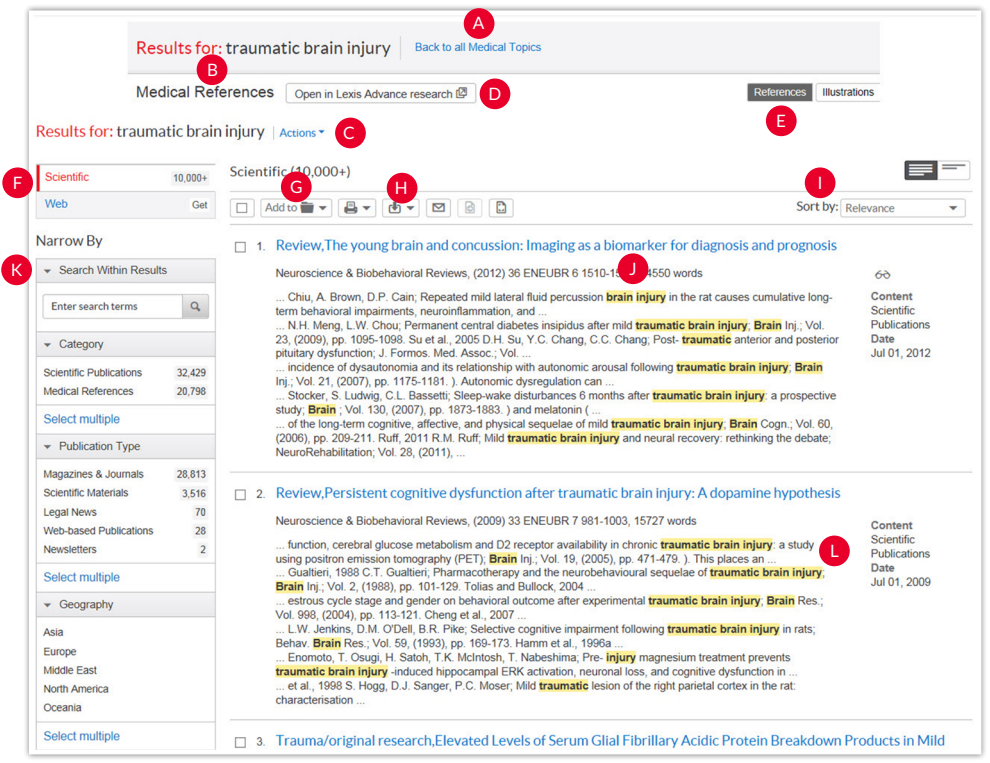

- A **Return to the Medical Topics page** where you entered your search.
- **B** Keep your search terms in view.
- **Select Actions** to add your search results to a work C Folder, re-run your search with search words and connectors, create a link to the results that you can share and more.
- **D** Open a new window with your results in Lexis Advance to edit your query or compose your own new search in Lexis Advance research.
- **View your results within the available relevant journal**  E **articles.** (This is the default display.) Select Illustrations to view illustrations retrieved.
- **F Move from Scientific** results to Web content results.
- **Save results documents** to a Folder. Check the boxes G next to the document titles then click the **Add to Folder** icon. Select a **Folder**. When that document appears in future results, it displays the Saved to Folder icon (not shown). Click the icon for quick Folder access.
- **Print, download or email** without opening documents. Check the boxes next to document titles you need, then click the appropriate icon. Also create a printer-friendly page of your results.
- **Sort documents.** Default is by relevance. Use the  $\blacktriangledown$  to re-sort by date, document title and more.
- **Select a document** by the title.
- **Refine your search** to a smaller, more focused results K set. Category filter allows you to distinguish between full text (scientific publications) and abstract only (medical references). Filter by specific sources, date range and more. To add filters: Click a filter link; it displays in blue under Narrow by. To remove the filter, just click the "X" in the blue box.
- **Determine relevance.** See your search terms in context to help determine which documents are on point.

### <span id="page-5-0"></span>Selecting Your Medical Topic and Navigating the Dashboard

When you select one of the **Dashboard Topics**, your interactive Dashboard for that topic displays automatically. Each Lexis Medical Navigator dashboard features four areas (pods) built to help you with four of the most critical research tasks involved in a medical malpractice case. Once the dashboard displays, you can quickly and easily select options in each pod. The Standard of Care pod utilizes highly sophisticated Q&A technology and offers content developed by doctors and nurses to guide you quickly to the information and results you need. You can also save the information that you entered into the pod and return to your research later. Plus you can navigate seamlessly from each pod back to the Dashboard as well as among the pods; just click a tab of interest in the navigation ribbon at the top of the screen.

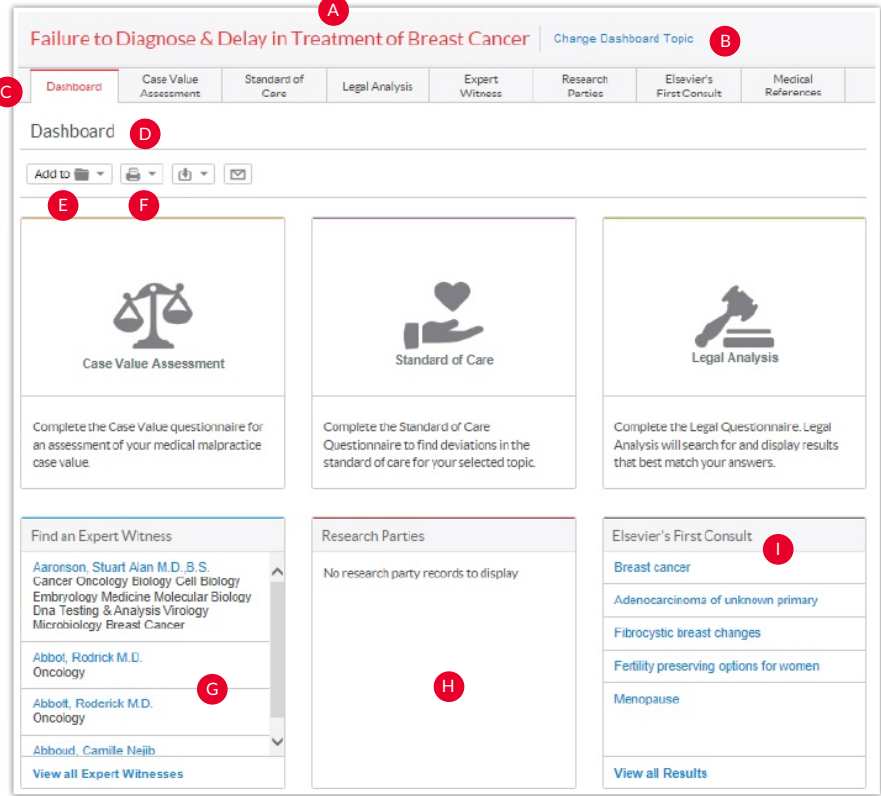

**View** your topic on all pod screens.

- **B Go back** to the Lexis Medical Navigator home page to select another topic.
- **Navigate pods** with a click. This ribbon of tabs is C available on all pod screens. Move among pods quickly without losing the answers/information you've already added.
- **D** Select the Dashboard tab to return to this screen from any pod. (You may be asked if you want to save your work.)
- **Add to a work Folder.** Select the icon to save all of the pods—and your work in them—to a work Folder.\*
- **Print, download or email** a PDF of this screen. Select the icon and follow the simple screen instructions.
- **G** Relevant Experts for your topic are identified. Click **View all Expert Witnesses** or **Find an Expert Witness** for the full list.
- **H** Add parties to research. You can link to each party and your research from this screen.
- **Select a link in this pod and open** an Elsevier First Consult document without opening the pod.

\***Save your Dashboard work and return again.** In many instances, you may not finish work you research across the Dashboard in one session. In that case, return to the Dashboard and continue your research with the information you've already compiled. To save your work, save the Dashboard to a work folder, and then return to continue your work. To open your Dashboard from a work Folder, select **More**, then **Folders** from the black experience bar. Select your Folder then choose the link to your Dashboard.

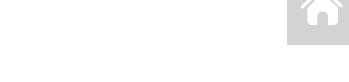

#### <span id="page-6-0"></span>Working in the Case Value Assessment Pod

Through the Case Value Assessment Pod, you can evaluate the risk to prosecute or defend a case by leveraging an unmatched collection of verdict & settlement documents. This pod helps you research the outcomes of cases similar to yours, and quickly determine the best way to proceed. Simply enter case facts and see how comparable cases have resolved, estimate the value of proceeding or settling, and research specific case documents.

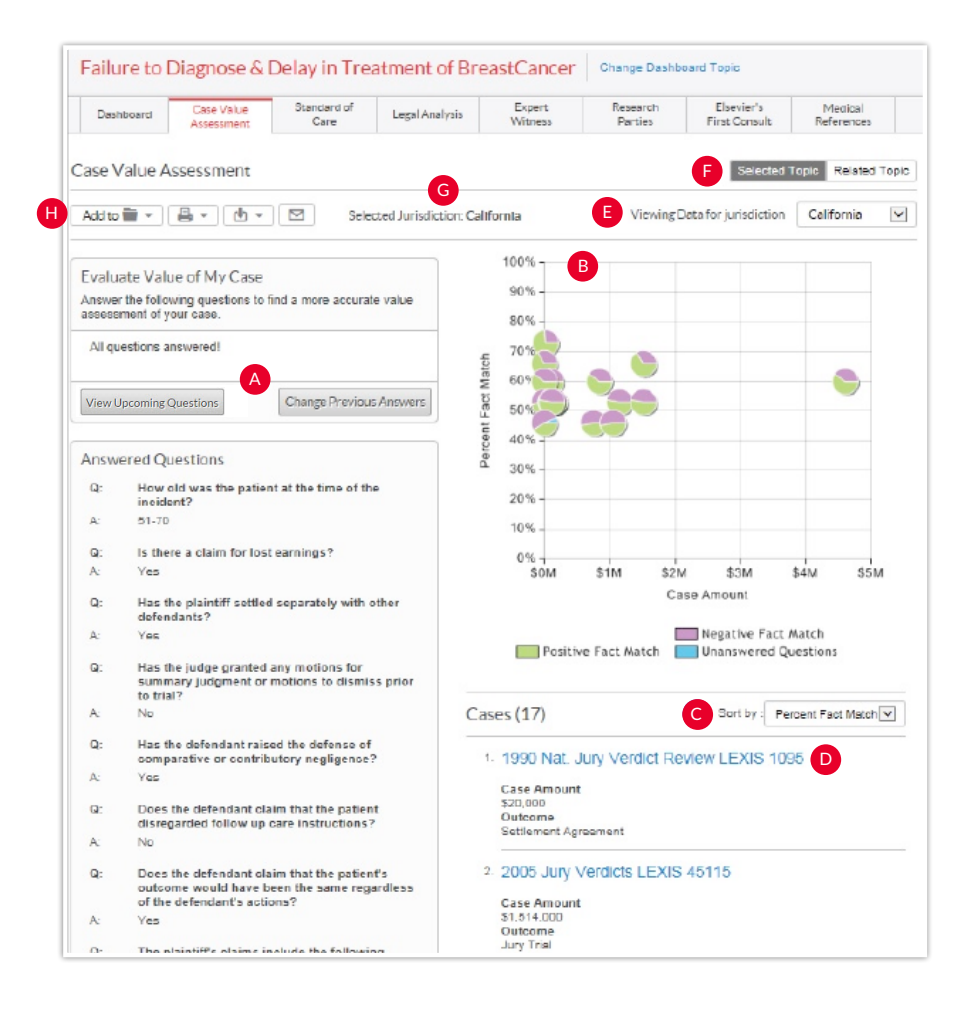

A **Add case facts quickly.** The interactive display takes you through the questions. Click to select answers. As you add information, the accompanying chart (see B) changes to reflect your answers. You can change your answers as more facts come to light. Even view upcoming questions. Answer as many questions as you believe are relevant to your case, in any order.

**B** See the big picture fast! The chart compiles icons for relevant cases. As you answer questions, you can see which cases are the best match as well as the value of the cases.

**Re-sort cases as needed.** The cases with the closest fact match display first (default). Select the  $\blacktriangledown$  and re-sort by case outcome (e.g., trial, arbitration awards or settlement agreement) or by award amount (lowest first). C

- **D** View a full-text case document. Click the case document link. View case summaries, expert witness details, etc., (varies by document type).
- **E** View results for other jurisdictions. When you return to answering questions, the screens revert back to your originally selected jurisdiction.
- **F** Select a related topic and view verdict & settlement documents plus a value chart. Just click Related Topic.
- **G** Display of your Selected Jurisdiction.
- **H Delivery options available.** Save your work to a folder or print, download or email your work and results within a pod.

### <span id="page-7-0"></span>Working in the Standard of Care Pod

Quickly identify potential breaches in treatment protocol with the Standard of Care pod. Behind the scenes, expert medical consultants have reviewed medical journals, guidelines and textbooks, and compiled standards of care into an easy-to-use, interactive Q&A format. As you answer, the analysis column will identify issues in real time.

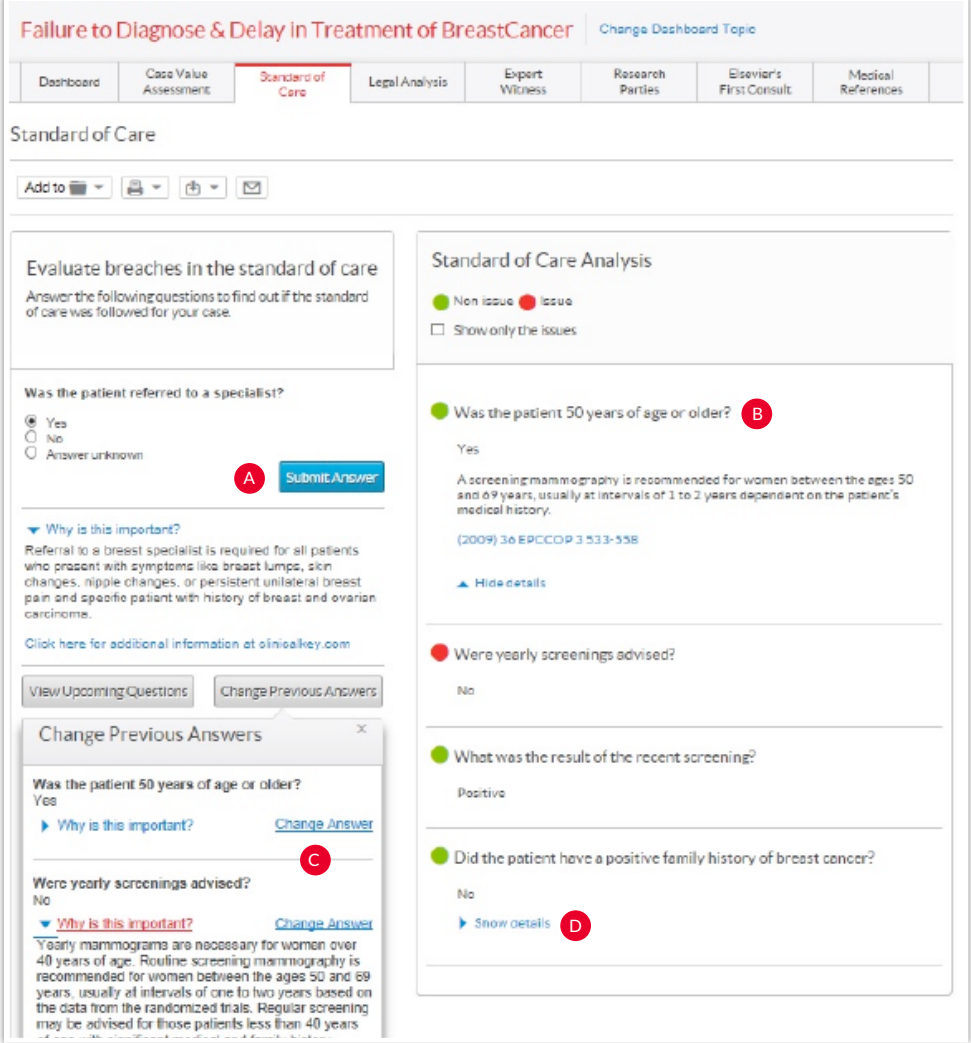

A Add facts and view their importance. Select your answer and click **Submit Answer**. The "Why is this important?" section explains, with supporting documentation, the appropriate standards, and why each issue is important. Link to supporting documents for further details.

**B** Spot care issues with every answer. As you add each fact set, get an immediate green or red signal denoting potential Standard of Care issues.

**Change answers** as you learn more. Also view Cupcoming questions to determine their relevance to your case. You can skip questions that do not apply. To select a specific question from the Upcoming Questions list, just click **Answer this question** (not shown). You can link directly to supporting documentation without answering a question.

**Get additional insights.** Show details displays an expanded standard of care summary and a link to a standard of care annotation.

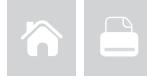

### <span id="page-8-0"></span>Working in the Legal Analysis Pod

Conduct legal research on your specific medical malpractice issue and quickly find on-point cases, statutes, briefs and more. As you answer the questionnaire, you surface specific legal insights and relevant primary and secondary law for your case. Plus a complex terms-and-connectors search is developed automatically and displayed once you've answered all the questions. View the results across Lexis Advance content types. Use the result screen filters to focus further.

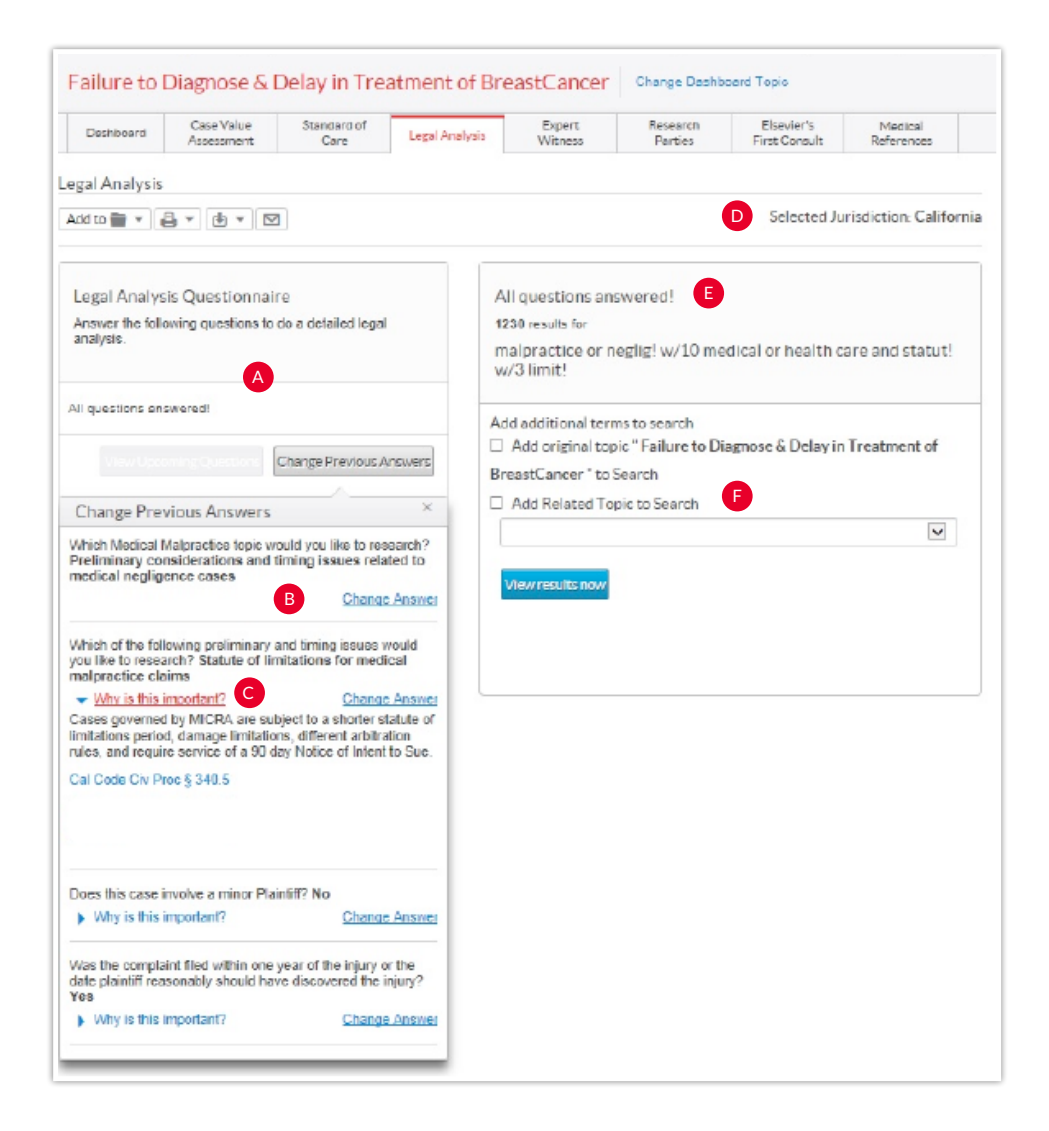

**A** Answer questions on the legal issue you want to research and click **Submit Answer**.

- **B** Select the link to change your answer as you receive more information or you wish to evaluate different approaches.
- **C** Find explanatory information with the Why is this important? link. It provides links to key cases, codes and treatises relevant to your legal issue and your jurisdiction.
- **Save a step.** If you have selected a jurisdiction in the Case Value Assessment pod, that jurisdiction is applied here automatically.
- **E** View the search developed for your answers. Even see how many results were initially located.
- **Add additional concepts** to your search, if you choose. Just click and the new number of retrieved results displays with the new search terms. When you're ready to review your results, click **View results now**.

# Working in the Legal Analysis Pod

When you select **View results now** in the Legal Analysis pod, you move to the results page. This view is similar to the results view for [Medical References](#page-13-1).

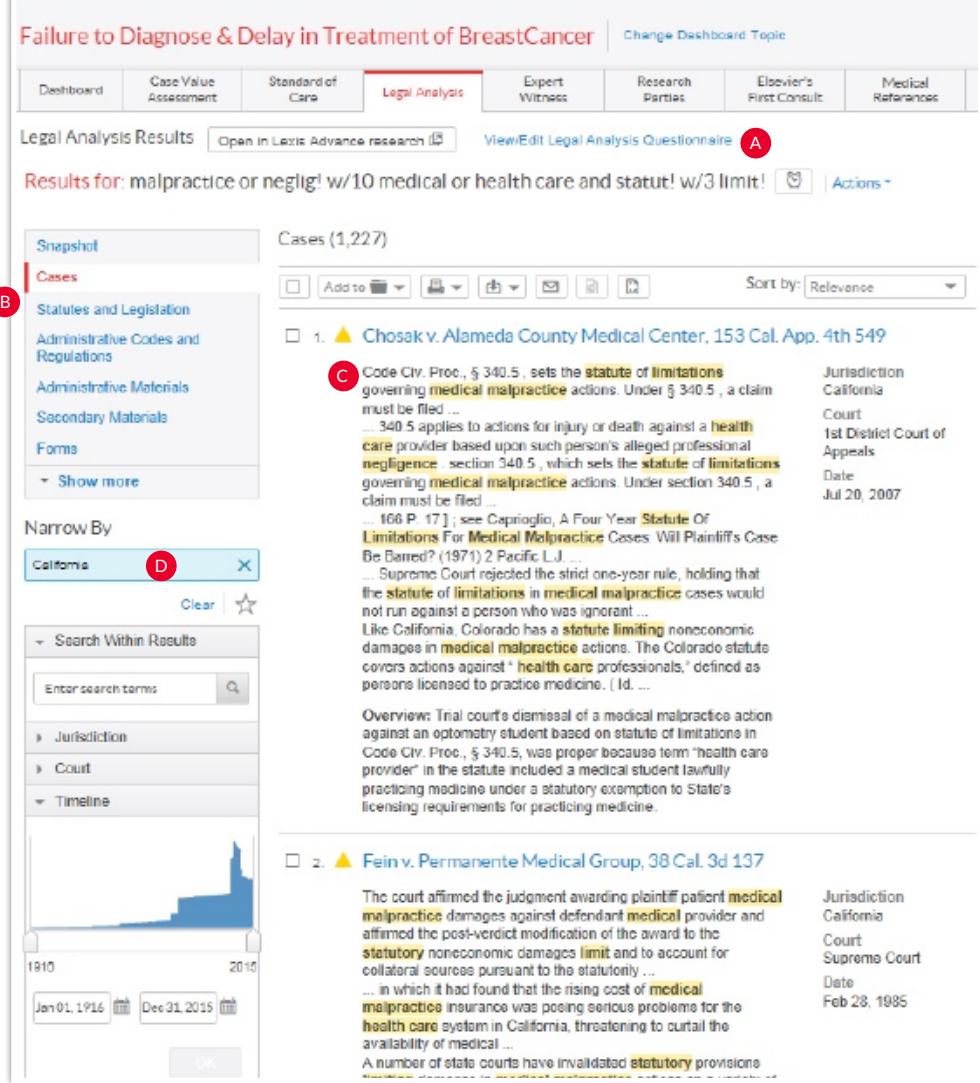

- A **Return to your work** on your Legal Analysis Questionnaire.
- **B** View results from all available content types, including primary law.
- **View Shepard's Signal™** indicators, so you know at Ca glance if your law is still good. Click the indicator to move into *Shepard's*® Citations Service.

**D** Your Legal Analysis Questionnaire jurisdiction is applied to the filters automatically.

After you view your results and save the Legal Analysis pod, the display image on the main dashboard will show links to results by content category. Save steps; link to content directly from the main dashboard.

### <span id="page-10-1"></span><span id="page-10-0"></span>Working in the Expert Witness Pod

Find critical information—credentials, testimonial history, other case involvement and more—on hundreds of thousands of expert witnesses. The Expert Witness pod displays an alphabetical list of pre-selected experts based on your dashboard topic. You can easily narrow your results using several filters, and sort your results based on your preference.

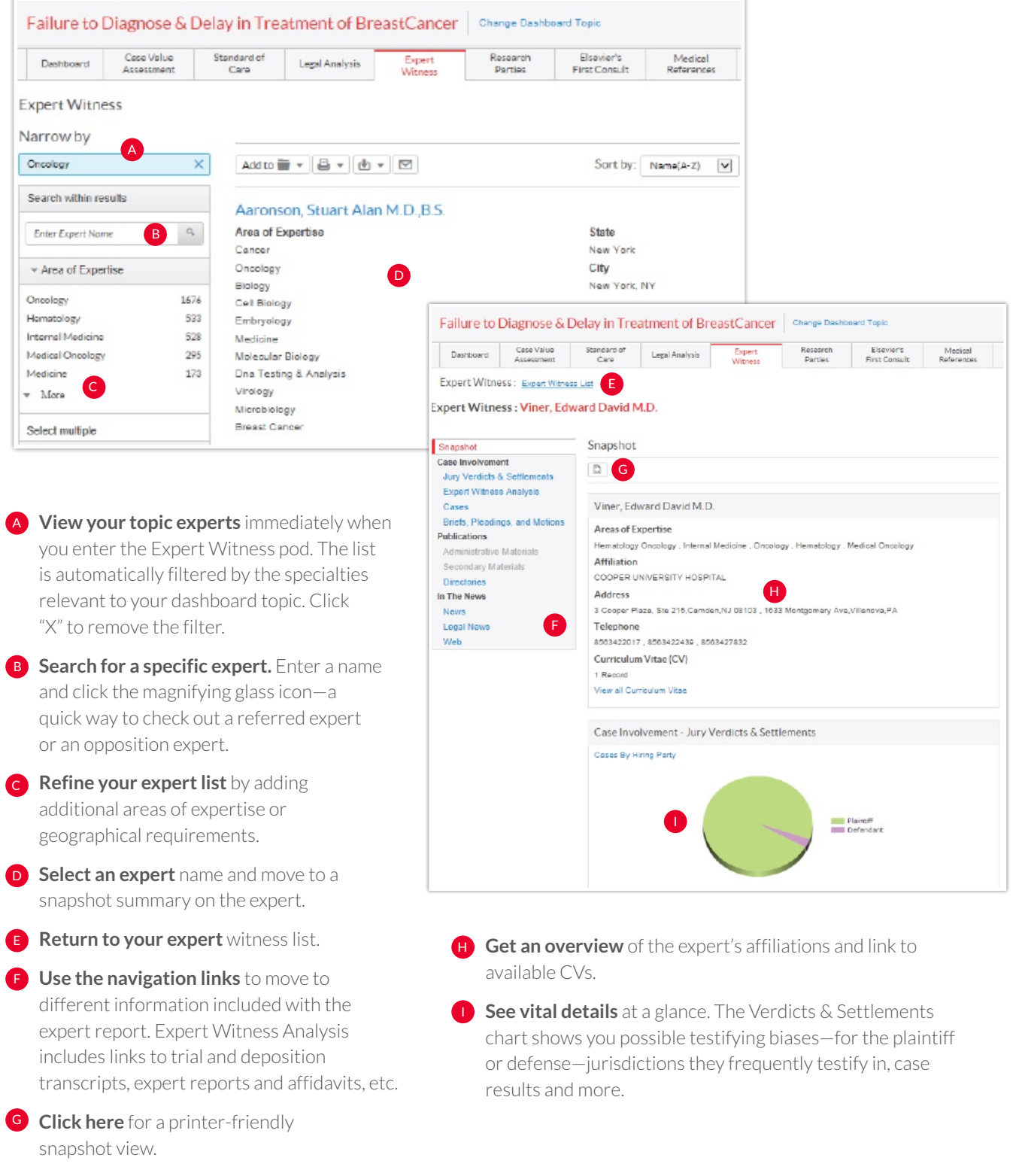

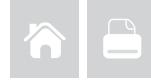

# <span id="page-11-0"></span>Working in the Research Parties Pod

Better understand parties' histories, backgrounds and connections to the case. Add the names of plaintiffs, defendants, witnesses, jurors, etc., to the Research Parties pod then search through the exhaustive collection of LexisNexis® Public Records. View assets, professional licenses, potential relatives and business associates, employment, criminal and bankruptcy filings, and much more.

Begin by adding parties you wish to research.

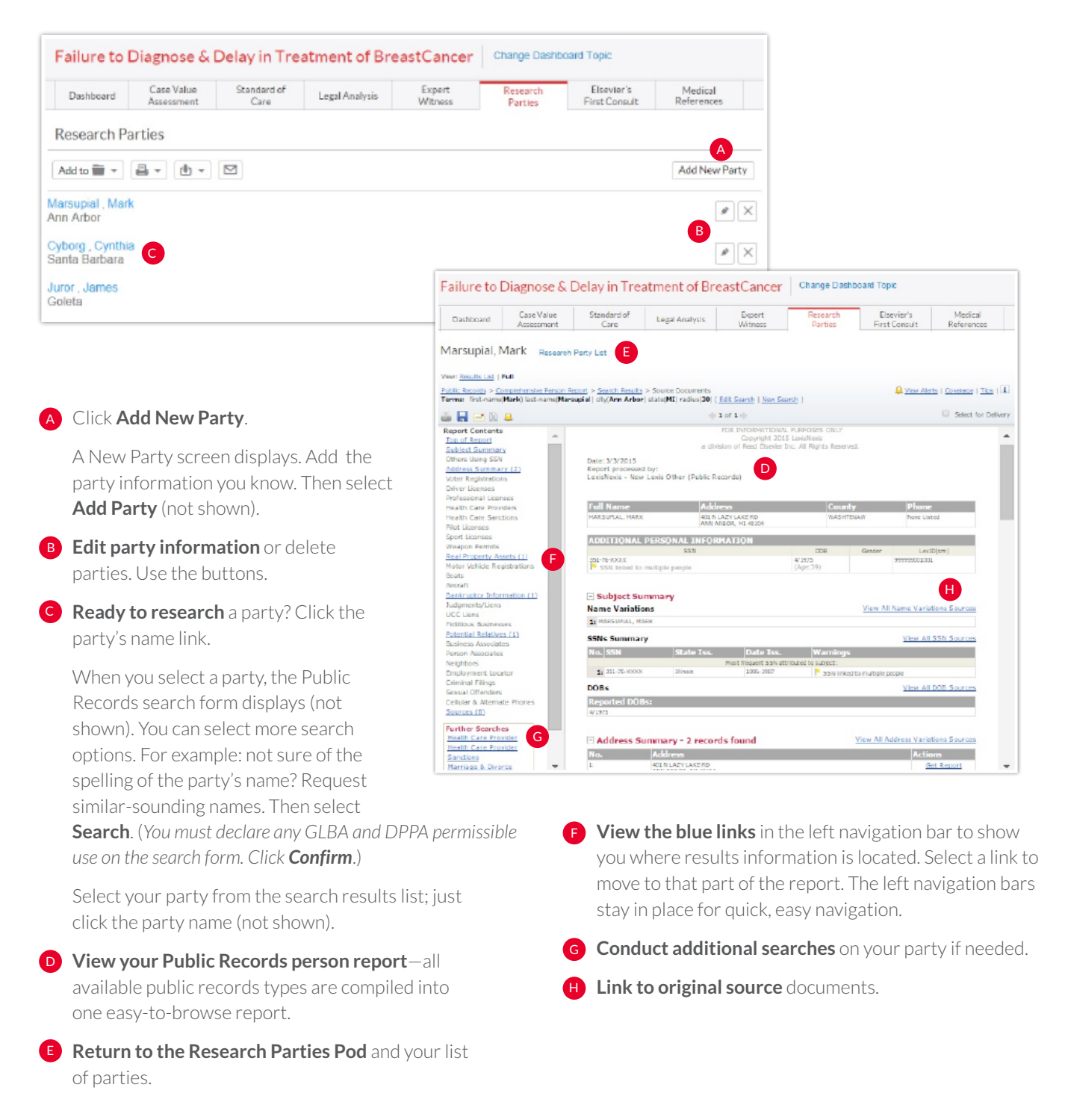

# <span id="page-12-1"></span><span id="page-12-0"></span>Working in the Elsevier® First Consult Pod

Each Elsevier First Consult document brings you medical summaries that leverage evidence-based medical information condensed into succinct and trustworthy clinical answer sets by physician specialists. These documents are thorough enough for medical practitioners to rely on while remaining straightforward enough for attorneys who need a better understanding of their medical topic. Navigate to sections of interest easily. Then select the **Medical References** tab for additional journals, textbook and image references on your topic.

Select your topic from the Elsevier First Consult pod on the dashboard screen. For example, select **Breast Cancer**. Or, click **View all Results** to see additional related topics. Select a topic and full-text Elsevier First Consult documents display automatically.

**A** Navigate to sections of interest. Failure to Diagnose & Delay in Treatment of BreastCancer | Change Dashboard Topic Select a blue topic link in the left CaseValue Standard of Expert Medical<br>References Dashboard Legal Analysis Elsevier's<br>First Consult navigation bar. Elsevier's First Consult  $\mathsf{C}^{\mathsf{I}}$ Breast cancer Change Medical Topic **B** Find helpful information in the resources section. Here are some Addto = ▼ 品▼ 西▼ 回 examples: Key points Key points A • **Summary of evidence** . Breast cancer is the most common cancer in women in the U.S. Background . Population-based screening with mammography has led to earlier detection and better overall Description compiles the evidence details prognosis Epidem iploov - The most common clinical presentation of breast cancer tumors not detected by mammography is a Causes and risk factors from all document sections. new lump or mass Screening Footnotes here correspond - The diagnosis is based on pathologic analysis of a tissue biopsy Summary approach - Surgery (mastectomy and lumpectorny) with adjuvant chemotherapy and/or hormonal therapy is the Population at risk with information in mainstay of treatment for early-stage breast cancer Screening modalities . Prognosis after treatment depends on size of the turnor, histology, and nodal involvement Breast self-examination sections noted below. Mammography Back References **Breast tomosynthesis** • **Evidence references** provides Desc Magnetic resonance imaging Evidence references<br>
[1] Gel/zsche PC, Jergensen KJ, Screening for breast cancer with mammography. Cochrane Database<br>
Syst Rev. 2013: CD001877<br>
PubMed CrossRef Primary prevention citations through the PubMed  $\cdot$  B Summary approach frequ link (abstract) or the CrossRef Pegulation at risk [2] Cuzick J., Sestak I, Bonanni B, et al; SERM Chemoprevention of Breast Cancer Overview Group.  $-$  Le Selective oestrogen receptor modulators in prevention of breast cancer: an updated meta-analysis<br>Individual participant data, Lancet, 2013;381:1827-34  $Ei$ (full text, although some links Evidenc **ISSRet** may require an additional Resources tho L, Carbine NE, Wallace J. Prophylactic mastectomy for the prevention of breast cancer<br>Database Syst Rev. 2010:CD002748 Summary of evidence rossRef subscription). <u>vesexse</u><br>wski RT, Col N, Winer EP, et al. American Society of Clinical Oncology technology asses<br>cologic interventions for breast cancer risk reduction including tamoxifen, raloxifene, and<br>: inhibition. J Clin Oncol 2002; Evidence • **Guidelines** are a listing of References .<br>(G, Costantino JP, Wickerham DL, et al. Effects of tamoxifen vs raloxifene on the risk of<br>j invasive breast cancer and other disease outcomes: the NSABP study of tamoxifen an B out continuous de la continua de la continuación de la continuación de la continua de la continua de la continua de la continua de la continua de la continua de la continua de la continua de la continua de la continua de l accepted guidelines from medical Evidence references institutions and associations for .<br>VG, Costantino JP, Wickerham DL, et al; National Surgical Adjuvant Breast and Bowel Project.<br>the National Surgical Adjuvant Breast and Bowel Project Study of Tamoxifen and Raloxifene Guidelines f the National Surgical Adjuvant Breast and Bowel Project Study of Tamoxifer<br>-2 Trial: Preventing breast cancer. Cancer Prev Res (Phila). 2010;3:696-706 further research. Further reading PE, Ingle JN, Alés-Martínez JE, et al; NCIC CTG MAP.3 Study Investigators. Exemestane for<br>ncer prevention in postmenopausal women. N Engl J Med. 2011;364:2381-91 Codes • **ICD-9 Codes** and **ICD-10 Codes** CrossRef ICD-9 code are insurance billing codes and ICD-10 code their definitions to assist you as you review medical records. **FAQ Current contributors** • **Current contributors** include medical specialists who

Sign in: [www.lexisadvance.com](https://signin.lexisnexis.com/lnaccess/app/signin/aci/la) | Learn more: www.lexisnexis.com/masterthemedicine

contributed to the Elsevier First Consult document.

**Expand your research** to images and additional journals and texts

(see next page).

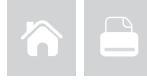

### <span id="page-13-1"></span><span id="page-13-0"></span>Working in the Medical References Tab

When you select the Medical References tab, Lexis Medical Navigator automatically enters a complex medical-terms search on your topic. Results are returned from more than 1,600 Elsevier full-text journals, textbooks, plus Medline® abstracts and more than 2,000 high-resolution, 3-D medical images you can save and use. (You can select the Medical References tab from any Dashboard screen. You can refine results to specific publication types, time frames, etc., and add specific search words.)

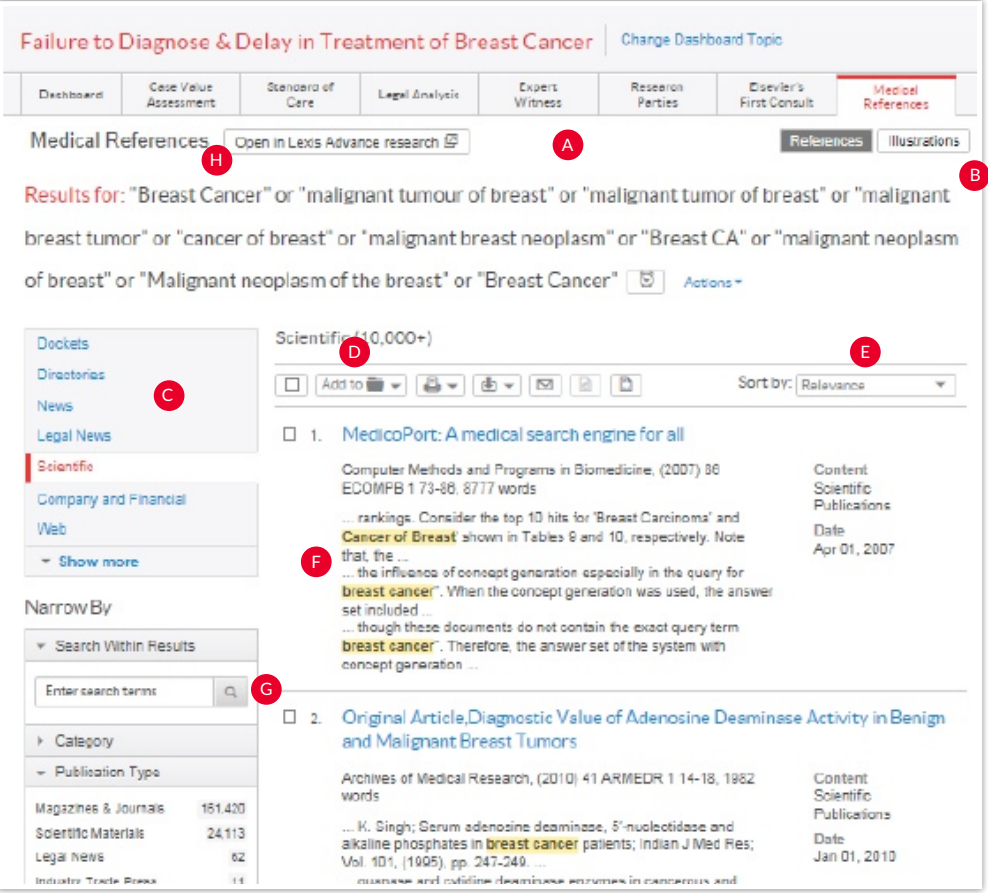

- A View the search created for your topic. To save the search to a Folder or to create a link of the results that can be shared, Click **Actions**.
- **B** Move from Medical References (default display) to medical images.
- **Navigate across all available content types.** Medical C journals and images are in the Scientific content category (default display).
- **D** Add specific documents to your Folders or deliver via print, download or email. Click the checkbox next to a document, then select the icon you need.

**Re-sort documents** by date, title and more.

![](_page_13_Picture_9.jpeg)

- **Refine the search** with additional terms you want to G find within your results. Or use the list of filters to focus to specific time frames, publication types, geographical areas and more.
- **H** Open in Lexis Advance research to launch your own follow- up searches across scientific content (default), or any other category you select.

![](_page_14_Picture_0.jpeg)

# <span id="page-14-0"></span>Conducting Additional Research (outside Lexis Medical Navigator tools)

While Lexis Medical Navigator offers you a variety of tools, you can also complete research tasks outside Lexis Medical Navigator screens, depending on your subscription options. To utilize these Lexis Advance tools, select  $\bullet$  in the header next to the Lexis Medical Navigator trademark.

![](_page_14_Picture_352.jpeg)

#### Research a specific subscription source

- A. **Click** next to Lexis Medical Navigator in the black header at the top of most Lexis Medical Navigator screens. Select **Research**.
- B. **Enter** a full or partial title in the red search box, e.g., ENTER: lancet
- C. **Select** a title, e.g., The Lancet Oncology, to add it as a search filter, i.e., search only in that source. Enter your search terms in the red search box and click **Search**.

Alternatively select the **Get documents** link to retrieve all available documents for that source. Use the left navigation filters to refine your results.

#### Research medical and scientific journals

Most medical and scientific journals, including Elsevier journals, are included in the Scientific content category.

- A. Click  $\blacktriangleright$  next to Lexis Medical Navigator in the black header at the top of most Lexis Medical Navigator screens. Select **Research**.
- B. **Click Filters** in the red search box. Select **Category** and check Scientific.
- C. **Enter** your search terms in the red search box, e.g., ENTER: brca-1 brca-2 and click Search.

#### Find medical illustrations/images

- A. Click  $\blacktriangleright$  next to Lexis Medical Navigator in the black header at the top of most Lexis Medical Navigator screens. Select **Research**.
- B. **Enter**: Archie in the red search box and select the **Table of Contents** link next ArchieMD 3D Medical Images.
- C. **Browse** the Table of Contents. Click ▶ to open a level; click 6to close a level. To search the TOC be sure to select the TOC only in the search option.

D. **Click a blue link** to open an image description. Within an image description, you can link to full-size images and save high-resolution JPEGs for use in your matter.

To return to the TOC, click the **Table of Contents** link in the left margin.

Alternatively, you can search within the Archie library the same way you would research a specific subscription source. Follow the steps under the "Research a Specific subscription source" header, typing "Archie" into the red search box.

#### Generate an expert witness report

(LexisNexis® Litigation Profile Suite)

- A. Click  $\blacktriangleright$  next to Lexis Medical Navigator in the black header at the top of most Lexis Medical Navigator screens. Select **Litigation Profile Suite**.
- B. **Enter the expert name** in the red search box, e.g., Enter: mark marsupial (Click **Filters** if you want to refine to a specific area of expertise or state.) Click **Search**. (You can also search by area of specialty and location.)
- C. **Select** your expert's name from the results list.
- D. **View** your report. (See [Expert Witness Pod](#page-10-1) for details.)

#### Research LexisNexis® Public Records

To request a Comprehensive Report on a person, business or location:

- A. Click  $\blacktriangleright$  next to Lexis Medical Navigator in the black header at the top of most Lexis Medical Navigator screens. Select **Public Records**.
- B. **Confirm** if you have a GLBA- or DPPA-approved use. Make your selection and click **Confirm**.
- C. **Select** the link for your Comprehensive Report type, e.g., Comprehensive Business Report.
- D. **Enter** the information you know in the search form and click **Search**.

LexisNexis, Lexis Advance, the Knowledge Burst logo and Shephard's are registered trademarks of RELX Inc. Lexis Medical Navigator and Shephard's Signal are trademarks of RELX Inc. Other products or services may be trademarks or registered trademarks of their respective<br>companies. © 2018 LexisNexis. All rights reserved. LNL01116-1 0118

![](_page_14_Picture_34.jpeg)